# HandyTicket – jetzt im gesamten VOS-Gebiet

### HandyTicket – schnell, flexibel und digital Busfahren im gesamten VOS-Gebiet

Mit dem HandyTicket bieten wir Ihnen eine Alternative zum herkömmlichen Papierticket, mit der Sie im gesamten VOS-Gebiet schnell, flexibel und digital unterwegs sind.

Es regnet, Sie wollen spontan und schnell von A nach B oder haben keine Lust zu laufen? Kein Problem – fahren Sie einfach mit dem Bus. Mit dem HandyTicket muss die Fahrt nicht mehr lange im Voraus geplant werden. Ihr Ticket können Sie bequem in wenigen Sekunden über die Mobilitäts-App VOSpilot erwerben. Im Landkreis Osnabrück haben Sie dabei die Wahl zwischen EinzelTicket, TagesTickets (1-5 Erw.) und DeutschlandTicket.

Mit der digitalen Ticketvariante sparen Sie nicht nur wertvolle Zeit, sondern vermeiden auch persönliche Kontakte zum Verkaufspersonal. In Zeiten von Corona haben wir gelernt, wie wichtig dieser Abstand sein kann und wie sehr wir dadurch auf digitale Fahrscheine angewiesen sind. Darüber hinaus sind HandyTickets eine umweltfreundlichere Alternative zum klassischen Papierticket.

Wie alle Bustickets ist auch das HandyTicket vor dem Fahrtantritt zu erwerben. Das Betreten des Busses ist erst nach vollständiger Übertragung des HandyTickets gestattet. HandyTickets gelten nur in Verbindung mit einem gültigen Lichtbildausweis und für den angegebenen Ticketinhaber; sie sind nicht übertragbar. Eine Mitnahme von Personen ist im Rahmen der tariflichen Mitnahmeregelungen möglich.

Nähere Informationen zum HandyTicket erhalten Sie unter www.vos.info.

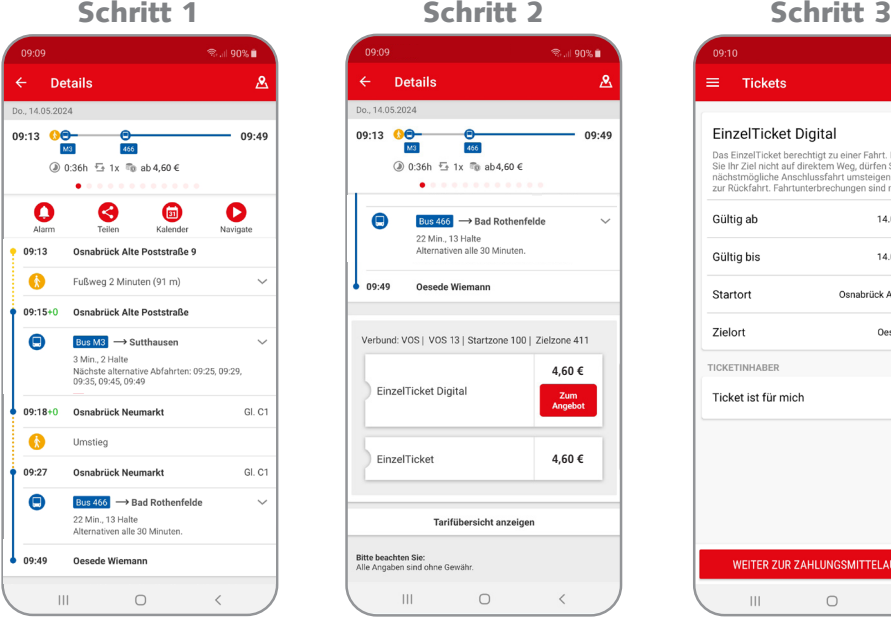

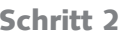

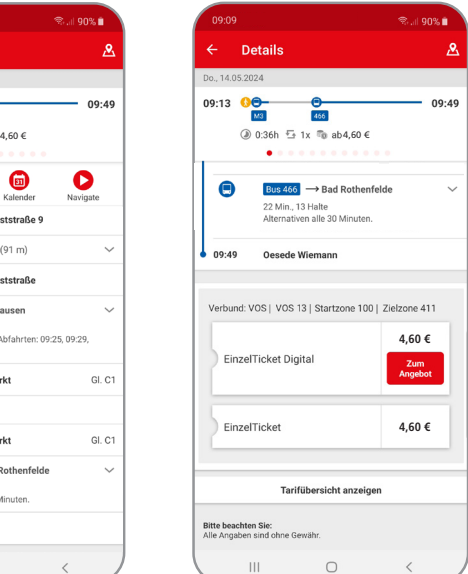

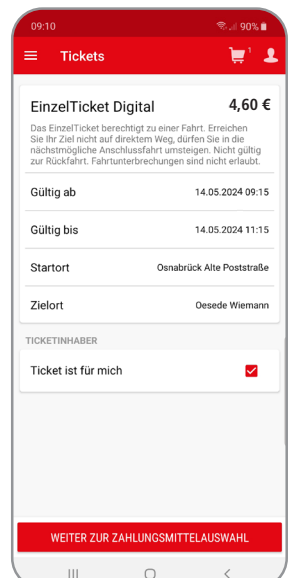

## Ticketkauf über die Fahrplanauskunft

### So kaufen Sie Ihr HandyTicket:

- 1. Öffnen Sie das Seitenmenü der Mobilitäts-App VOSpilot, tippen Sie auf "Fahrplanauskunft" und wählen Sie Ihre gewünschte Fahrt aus.
- 2. Scrollen Sie nach unten. Tippen Sie auf "Tarifübersicht anzeigen" und wählen Sie ein Ticket aus. Es werden Ihnen alle für die Fahrt zur Verfügung stehenden HandyTickets angezeigt.
- 3. Legen Sie fest, wer das Ticket nutzt. Setzen Sie einen Haken hinter "Ticket ist für mich" oder geben Sie Vorname, Name und Geburtsdatum eines anderen Fahrgasts ein und tippen auf "Weiter zur Zahlungsmittelauswahl".
- 4. Wählen Sie ein Zahlungsmittel aus. Beim ersten Kauf hinterlegen Sie Ihr favorisiertes Zahlungsmittel durch Ausfüllen der Pflichtfelder.
- 5. Prüfen Sie, ob Ihre Auswahl (Ticket und Zahlungsmittel) korrekt ist und tippen Sie auf "Weiter zum Kauf per Fingerabdruck/Passwort".
- 6. Ihr digitales Ticket wird heruntergeladen. Gültige Tickets sind grün gekennzeichnet und nicht gültige Tickets grau.

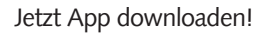

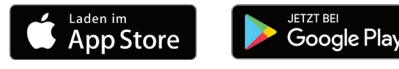

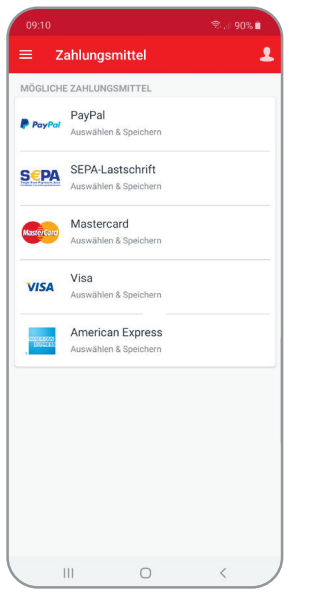

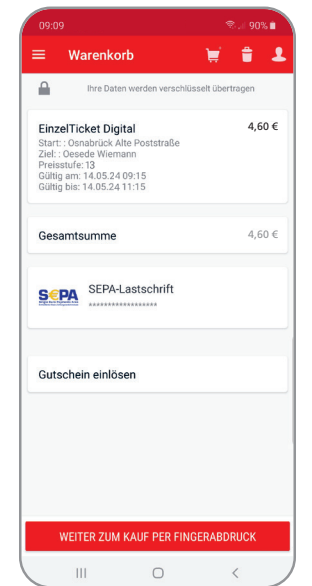

## Schritt 4 Schritt 5 Schritt 6

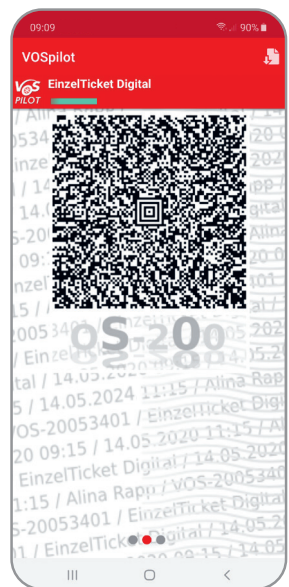